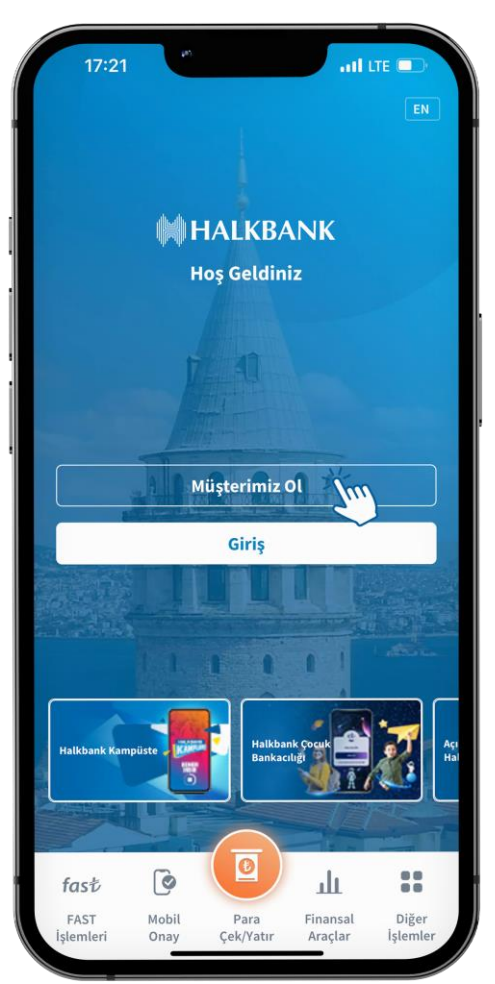

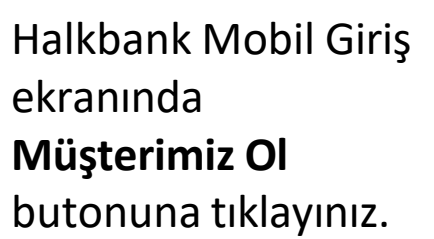

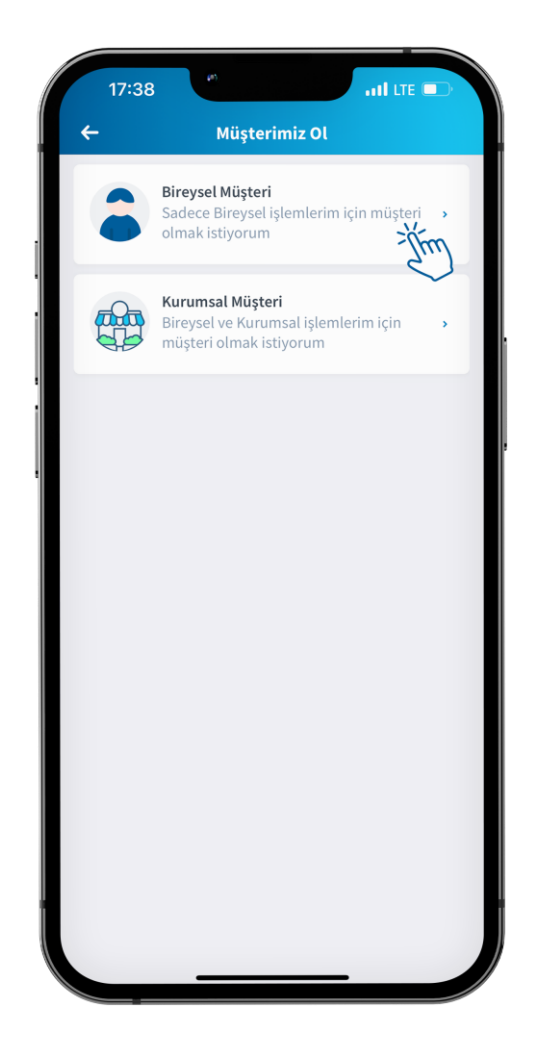

**Bireysel Müşteri**  butonuna tıklayınız.

Kimlik Doğrulama ekranında istenen bilgileri girip **KVKK Aydınlatma Metni**'ne tıklayınız.

**Devam** 

 $\overline{u}$ l LTE

6

**Kimlik Doğrulama** 

KVKK Aydınlatma Metni'ni okudum ve

6698 sayılı Kişisel Verilerin Korunması Kanunu kapsamında kişisel verilerinizin işlenmesinden doğan haklarınıza ve konu hakkındaki detaylı bilgiye Bankamız

Aydınlatma metninden ulaşabilirsiniz.

11:16

KİSİ BİLGİLERİ

Cep Telefonu

 $0^{***}$  \*\*\* \*\*\*\*\*

Doğum Tarihi

SÖZLESMELER

**TC Kimlik Numarası** 

kabul ediyorum.

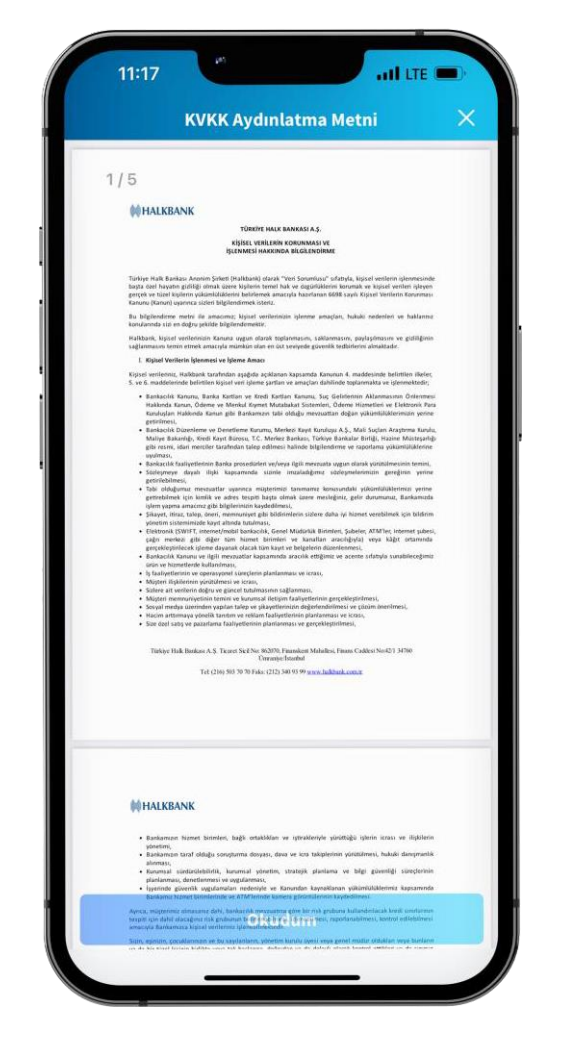

**KVKK Aydınlatma Metni**'ni aşağı kaydırarak okuyun ve **Okudum** butonuna tıklayınız.

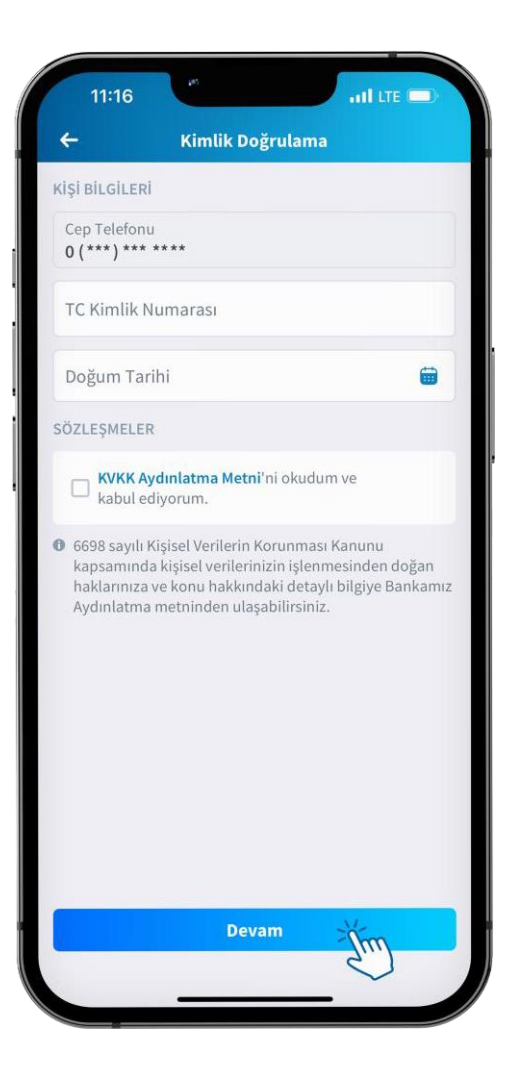

Kimlik Doğrulama ekranında **Devam** butonuna tıklayınız.

Telefonunuza gelen SMS şifresini giriniz.

 $-$ **11** LTE

 $\times$ 

 $\begin{array}{c}\n\hline\n\text{Lip} \\
\hline\n\text{Tr} \\
\text{Tr} \\
\hline\n\end{array}$ 

**Kimlik Doğrulama** 

0 (\*\*\*) \*\*\* \*\* \*\* numaralı cep telefonuna gönderilen

onay kodunu giriniz.

 $\left( \begin{matrix} \textbf{01:57} \ \textbf{Kalan Süre} \end{matrix} \right)$ 

SMS Şifre 000000 11:20 $-$ 

 $\overline{\text{OSE}^C}$ 

 $\circledR$ 

 $\mathbb{B}$ 

 $\circledcirc$ 

İşitme Engelliyim

 $-$ ul LTE

**Bilgilendirme** 

Halkbank'a Hoş Geldiniz

Bankamız müşterisi olabilmek için yeni T.C. Kimlik Kartına

sahip olmalısınız.

Müşteri olmak için aşağıdaki adımlarla ilerleyeceksiniz.

Kimlik Bilgi Doğrulama

Kişisel Bilgiler

Sözleşme Onayları

Dijital Parola Oluşturma

Biyometrik Veri Onayı'nı kabul ediyorum.

**Devam** 

Jun

İşleminize devam edebilmek için **Bilgilendirme** adımlarını okuyun ve **Devam** butonuna tıklayınız .

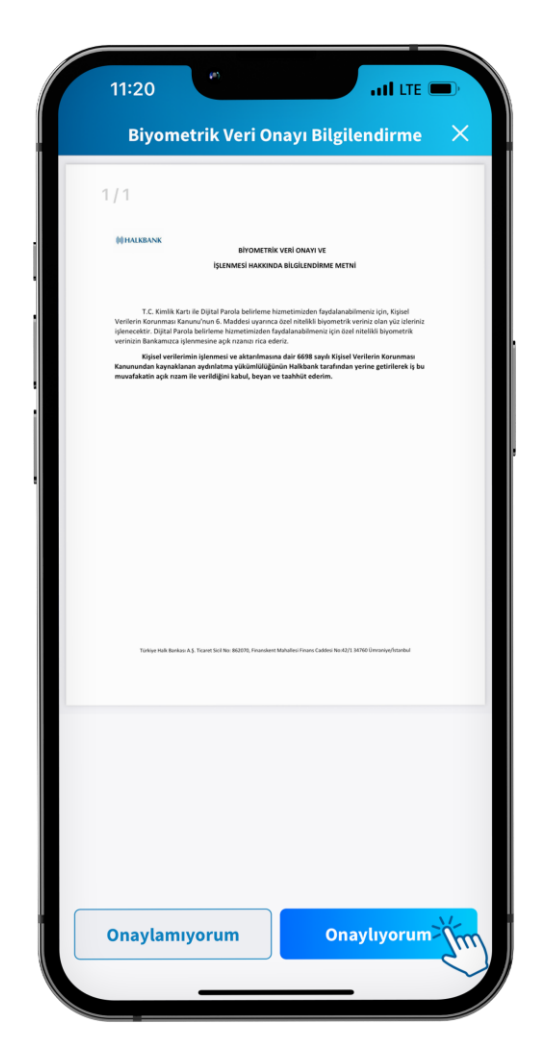

**Biyometrik Veri Onayı**'nı okuduktan sonra **Onaylıyorum**'a tıklayınız.

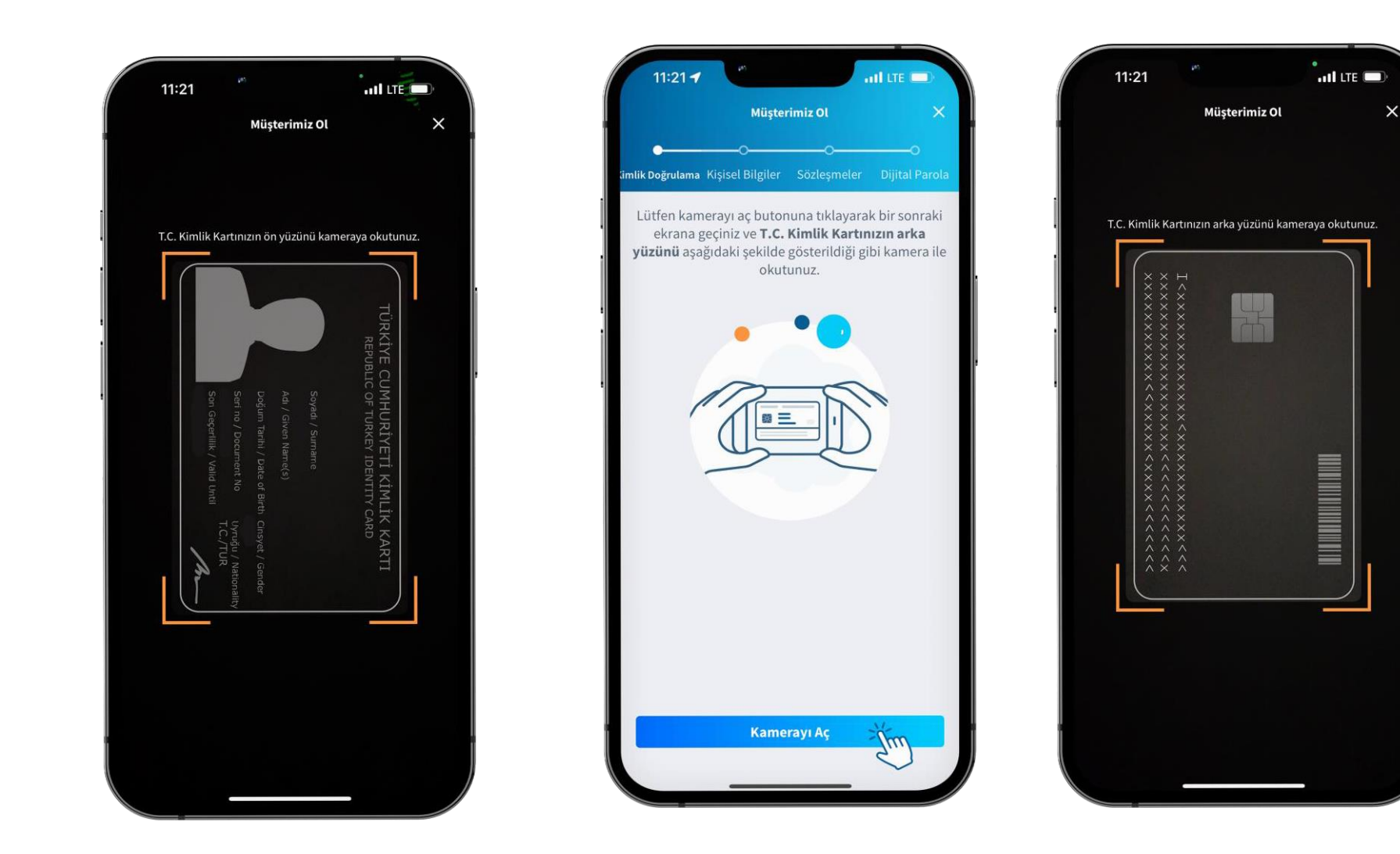

**Müsterimiz Ol** nlik Doğrulama Kişisel Bilgiler Sözleşmeler Lütfen kamerayı aç butonuna tıklayarak bir sonraki ekrana geçiniz ve T.C. Kimlik Kartınızın ön yüzünü aşağıdaki şekilde gösterildiği gibi kamera ile okutunuz. **Kamerayı Aç** 

 $m$  and  $m$ 

11:20

Bilgilendirmeyi okuyup **Kamerayı Aç** butonuna tıklayınız .

T.C Kimlik Kartınızın ön yüzünü ekranda gösterildiği şekilde kameraya okutunuz.

Bilgilendirmeyi okuyup **Kamerayı Aç** butonuna tıklayınız .

T.C Kimlik Kartınızın arka yüzünü ekranda gösterildiği şekilde kameraya okutunuz.

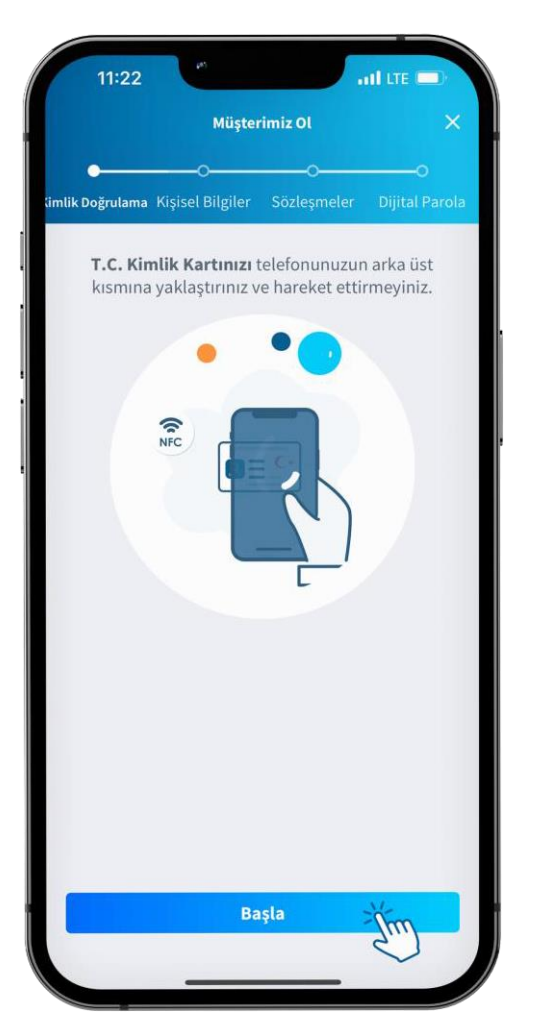

Bilgilendirmeyi okuyup, telefonunuzun NFC özelliğinin açık olmasına dikkat edin. **Başla**  butonuna tıklayınız.

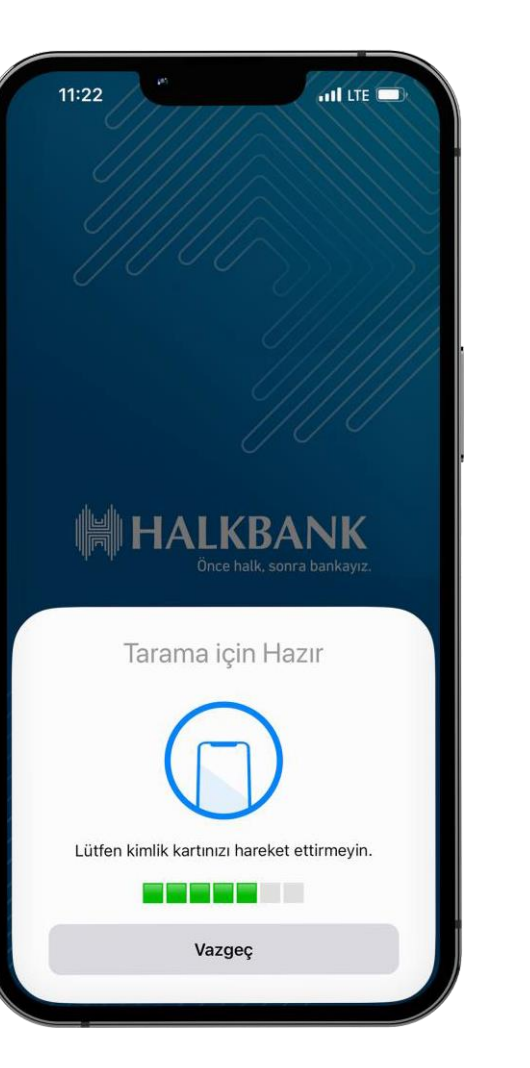

T.C Kimlik kartınız okutulurken lütfen bekleyiniz.

Kimlik kartınız başarılı şekilde okundu.

Kimlik kartınız başarılı şekilde okundu.

 $mI$  LTE

11:22

11:23 $$  $nI$  LTE  $\times$ Müsterimiz Ol Kimlik Doğrulama Kişisel Bilgiler Sözleşmeler Dijital Parola Hazır olduğunuzda lütfen Başla butonuna tıklayınız. Görüntü doğrulaması için;<br>Ortam ışıklandırmasının yeterli olması (çok aydınlık ya da çok karanlık olmayan) Atkı, bere, maske, güneş gözlüğü gibi aksesuarlar kullanılmaması gerekmektedir. Başla

Ekrandaki bilgilendirmeleri okuduktan sonra **Başla**  butonuna tıklayınız.

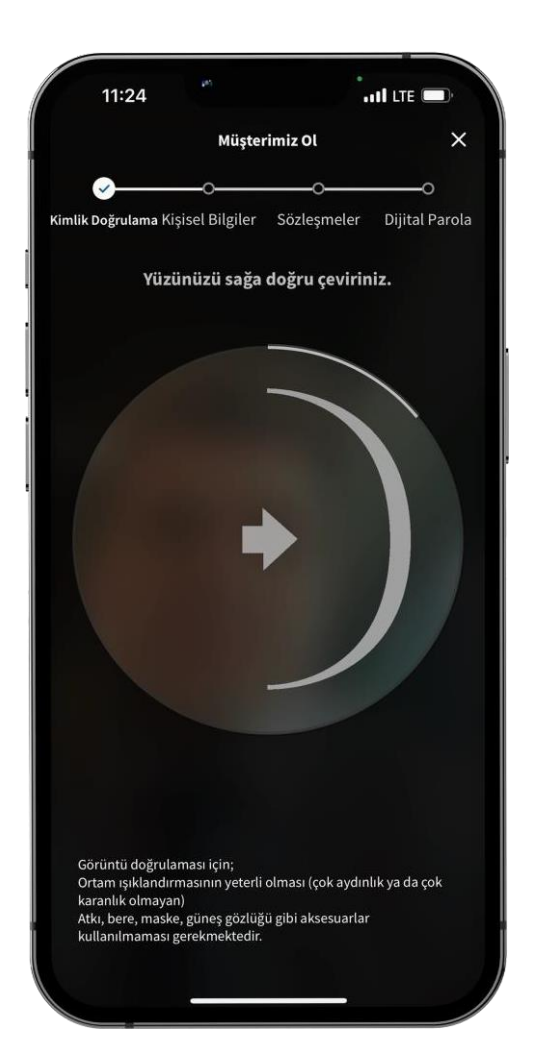

Yüzünüzü ekranda gösterilen yönlendirmelere uygun şekilde hareket ettiriniz.

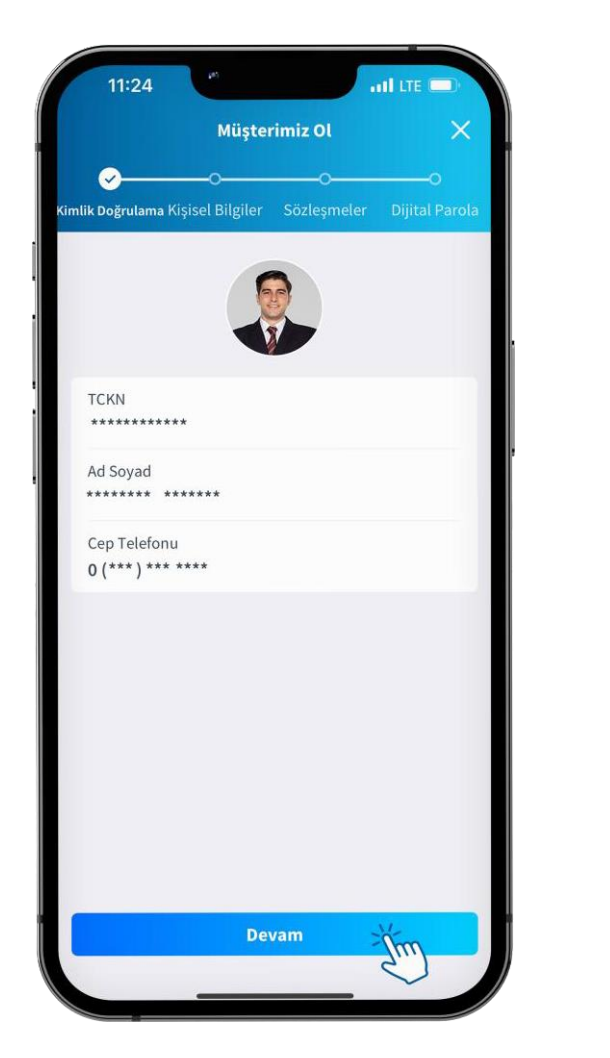

Kişisel Bilgilerinizi kontrol ettikten sonra **Devam** butonuna tıklayınız.

 $m$  LTE  $1:24$ Müsterimiz Ol **ilik Doğrulama** Kişisel Bilgiler Sözlesmeler BİLGİLER Eğitim  $\checkmark$ Meslek  $\checkmark$ İş Yeri Tipi  $\checkmark$ Unvan  $\checkmark$ Aylık İşlem Hacmi  $\checkmark$ Aylık İşlem Adedi  $\checkmark$ Aylık Ortalama Gelir TL Malvarlığı / Fon kaynağı  $\checkmark$ JİĞER ÜLKE VATANDAŞLIĞINIZ VAR MI? Evet Hayır ABD VATANDAŞLIĞINIZ VEYA GREENCARD'INIZ VAR MI?

Kişisel Bilgiler adımında istenen bilgileri giriniz.

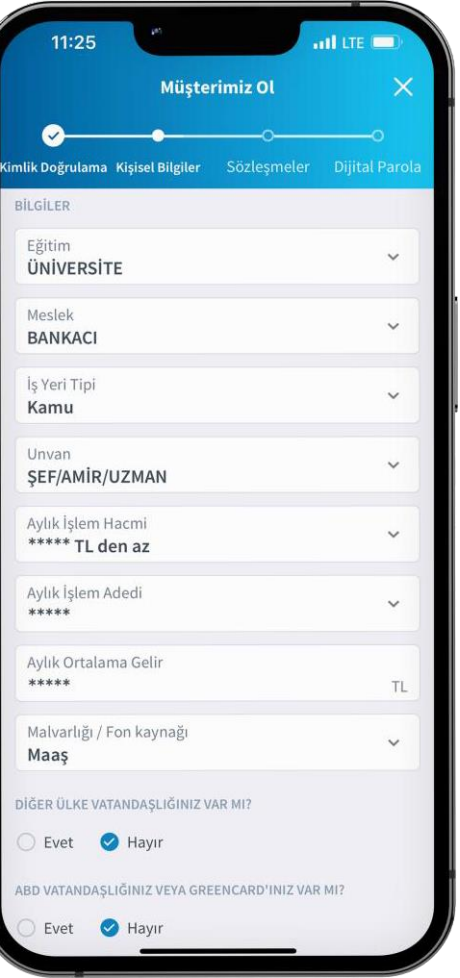

İstenen bilgiler doldurulduktan sonra aşağı kaydırınız.

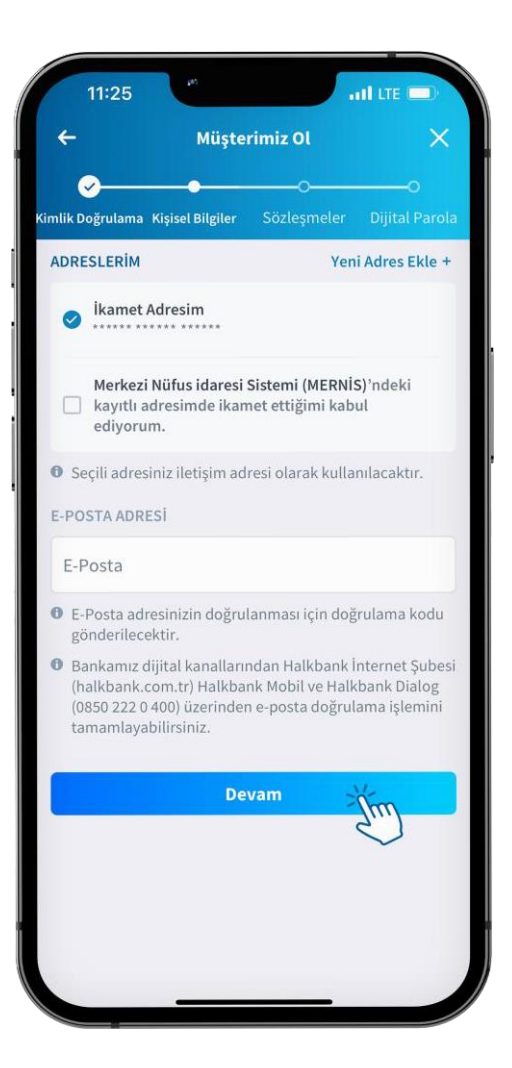

Ekrandaki boşlukları doldurduktan sonra **Devam**  butonuna tıklayınız.

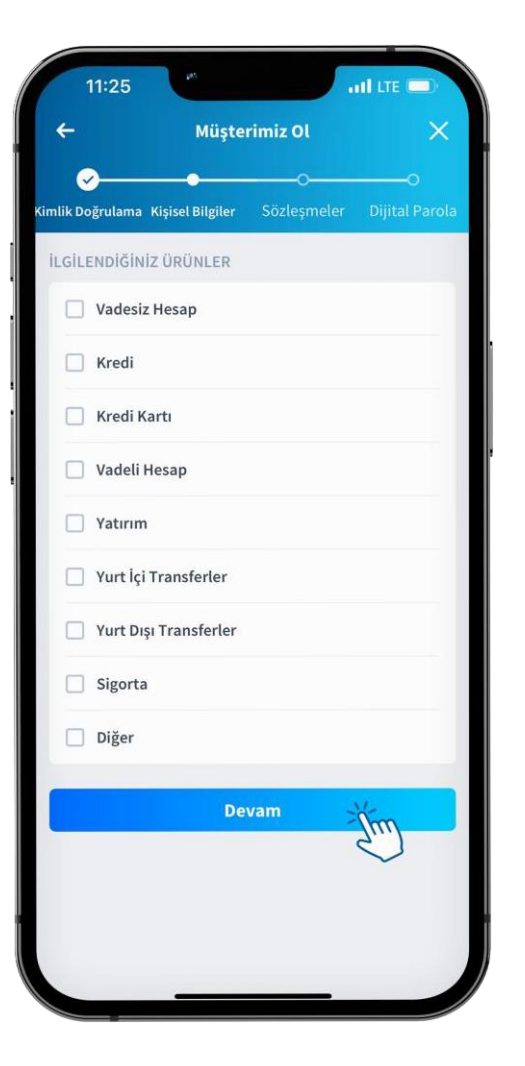

İlgilendiğiniz ürünleri seçtikten sonra **Devam** butonuna tıklayınız.

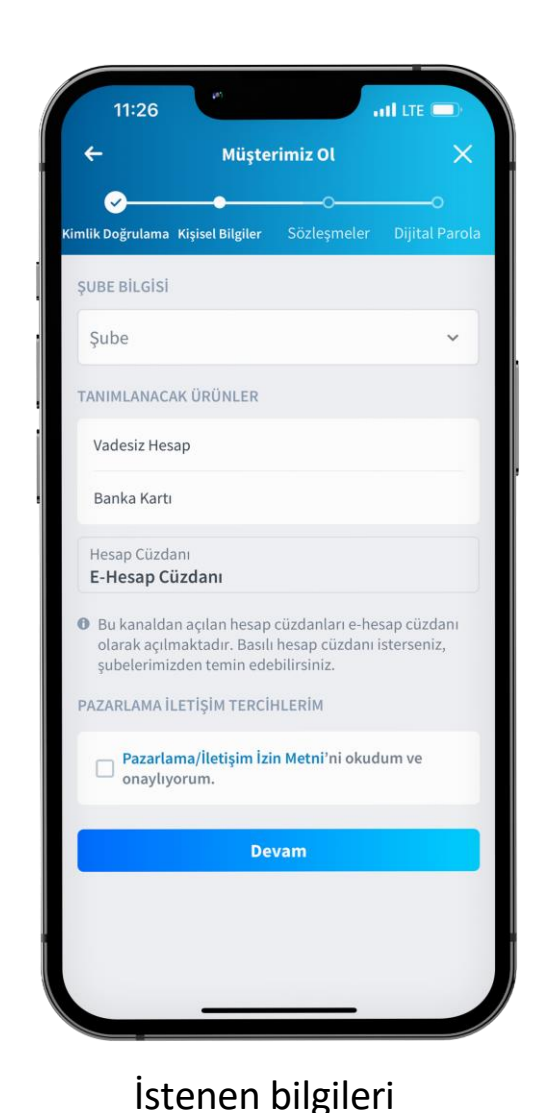

doldurduktan sonra

**Metni'**ne tıklayınız.

**Pazarlama/İletişim İzin** 

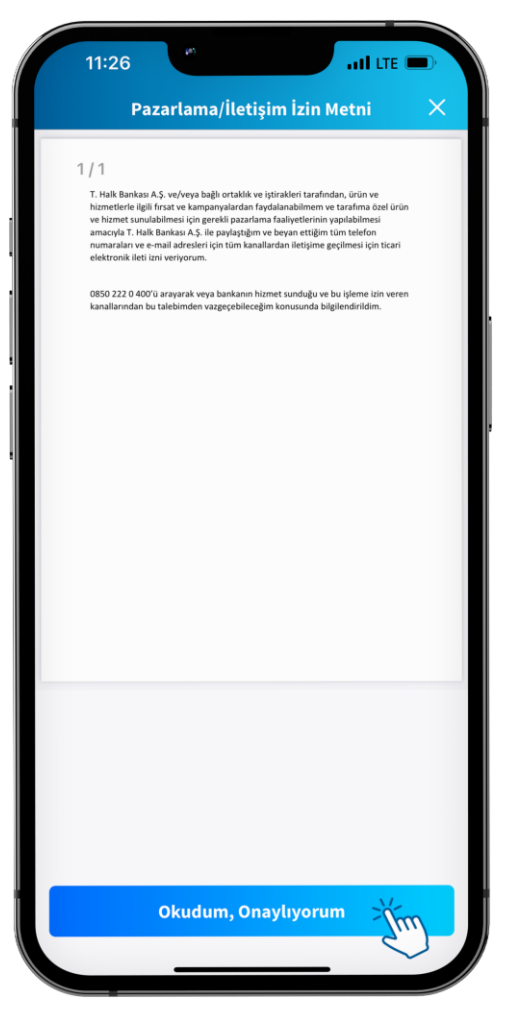

**Pazarlama/İletişim İzin metni**ni okuduktan sonra **Okudum/Onaylıyorum** butonuna tıklayınız.

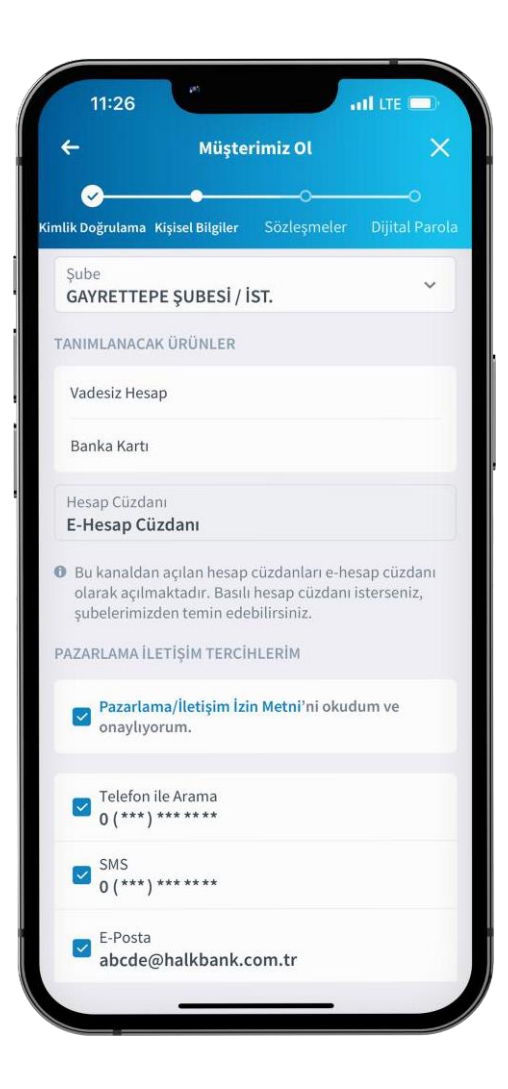

Ekranı aşağı kaydırıp **Devam** butonuna tıklayınız.

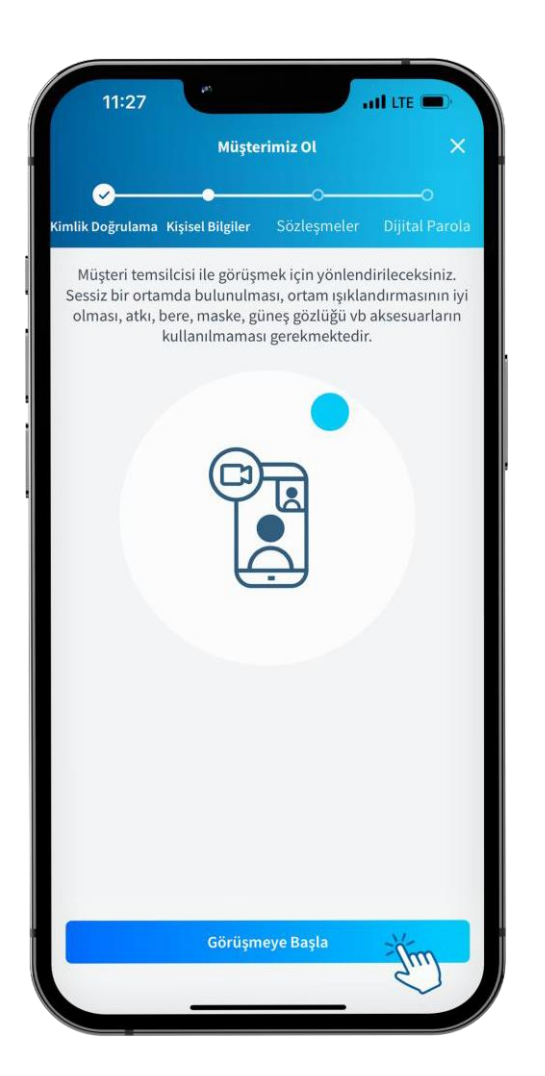

Bilgilendirmeyi okuduktan sonra Müşteri temsilcisine bağlanmak için **Görüşmeye Başla** butonuna tıklayınız.

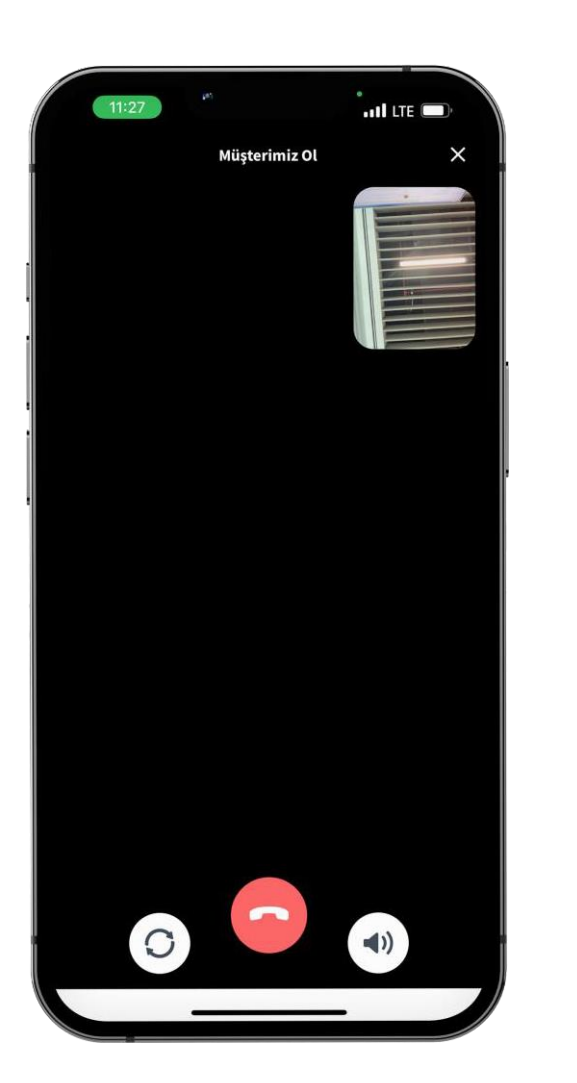

Müşteri temsilcisinin yönlendirmeleri doğrultusunda görüşmenizi gerçekleştiriniz.

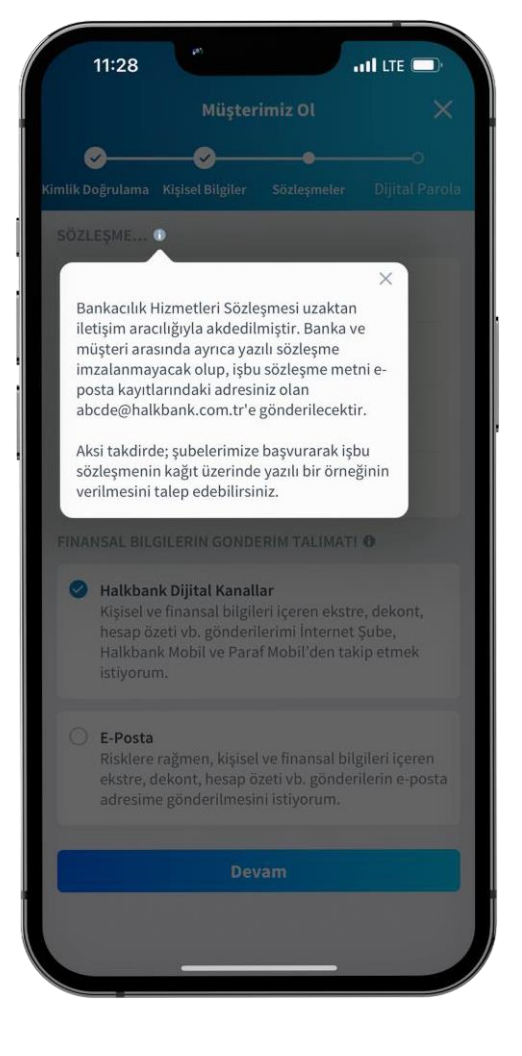

Çıkan bilgilendirme metnini okuduktan sonra **X** butonuna tıklayarak kapatınız.

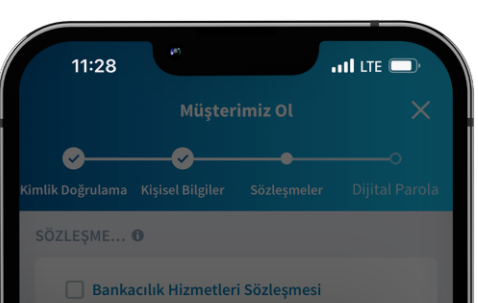

 $\times$ 

Kişisel ve finansal verilerinizi epostayla almanız halinde; sır kapsamındaki verileriniz elektronik posta hizmeti sağlayıcısının sistemlerinde de tutulabilir ve kötü niyetli kişiler elektronik posta hesaplarına farklı vöntemlerle sızmaya çalışarak bilgilerinizi ele geçirmeye teşebbüs edebilir. Elektronik posta yolu ile aldığınız hizmetleri Halkbank Mobil, Paraf Mobil ve Halkbank İnternet Şubesi gibi dijital kanallarımız üzerinden daha güvenli ve hızlı şekilde alabilirsiniz. Detaylı bilgi için www.halkbank.com.tr web sitemizi ziyaret edebilirsiniz.

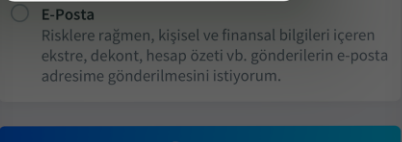

Çıkan bilgilendirme metnini okuduktan sonra **X** butonuna tıklayarak kapatınız.

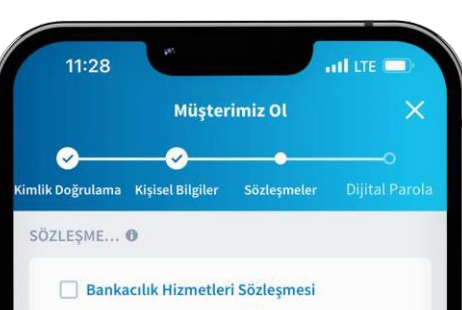

KVKK Aydınlatma Metni

### KVKK Açık Rıza Beyanı

## Temel Bankacılık Bilgi Formu

## FINANSAL BILGILERIN GONDERIM TALIMATI O

### Halkbank Dijital Kanallar

Kisisel ve finansal bilgileri içeren ekstre, dekont, hesap özeti vb. gönderilerimi İnternet Şube, Halkbank Mobil ve Paraf Mobil'den takip etmek istiyorum.

#### E-Posta

Risklere rağmen, kişisel ve finansal bilgileri içeren ekstre, dekont, hesap özeti vb. gönderilerin e-posta adresime gönderilmesini istiyorum.

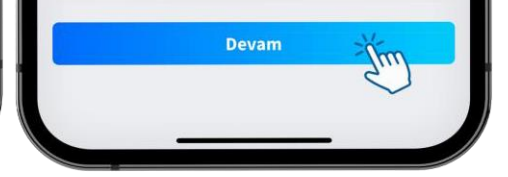

Sözleşmeler alanındaki formların her birine tıklayınız.

# $11:28$  $\overline{\mathbf{m}}$  of the  $\overline{\mathbf{m}}$ **Bankacılık Hizmetleri Sözleşmesi** △ **AALLALUDANK**  $1/42$ **BANKACILIK HİZMETLERİ SÖZLEŞMESİ** MADDE 1 - TARAFLAR Türkiye Halk Bankası A.Ş. (Banka) ile Müşteri, aşağıda belirtilen koşullarda tümüyle mutabık kalarak bu<br>Sözlesmevi imzalamıslardır. **MADDE 2 - TANIMLAR** Bu Sözleşmede yer alan **2.1. Abone24:** Müşteri talimatıyla elektrik, su, telefon, doğalgaz, kablolu TV vb, hizmetleri veren kuruluşlara<br>otomatik virman, Dialog, İnternet, ATM (Bank24), Şube ile fatura ödemesi yapabilmeyi sağlayan sistemi, .<br>2.2. Altın Transferi:Takasbank Altın Transfer Sistemine üye bankalar arasında, sisteme üye bir bankanı<br>müşteri vadesiz altın mevduat hesabından sisteme üye bir başka bankanın müşteri vadesiz altın mevdua 2.3. Aracı Kurum:Bankanın iştiraki konumundaki Halk Yatırım Menkul Değerler A.Ş. velveya Sermaye<br>Piyasası Mevzuatı dahilinde diğer yatırım kuruluştarı ile arasında akdetilgi'akdedeceği "Emir İletimine<br>Aracılık Çerçeve Sözl 2.4. Banka: Türkiye Halk Bankası A.Ş. (kısa adı ile Halkbank) ve/veya Şubelerini, 2.5. BDDK: Bankacılık Düzenleme ve Denetleme Kurumunu 2.6. BIST:Borsa İstanbul A.S.'vi. 2.7. Birikimil Mevduat Hesapları (BMH); ): TL/USD/EUR para birimi cinsinden Bankaca belirlenen asgari,<br>azami vadelerde açılan, belirlenen dönemlerde taksit tutarı yatırarak birikim yapılabilen değişken faizli 2.8. Borsa: Borsa İstanbul A.Ş. ile sermaye piyasası araçlarının işlem gördüğü yurt içi velveya yurt dışı 2.9. BSMV: Banka ve Sigorta Muameleleri Vergisini, 2.10. CRS: OECD ülkelerinin, kendi ülkelerindeki finansal kuruluşlar vasıtasıyla finansal hesaplara ilişkin<br>bilgilerin otomatik paylaşılmasını ve değişimini öngören Ortak Raporlama Standardını (Common Reporting .<br>2.11. Dağıtım Kanalları: Bankanın Şubelerinin yanı sıra işbu Sözleşme konusu hizmetlerini verdiği; ATM<br>(Bank24), Dialog, İnternet Bankacılığı, Mobil Bankacılık, SMS Bankacılığı, Sosyal Medya Kanalı ve bunlarla (sank24), Dialog, Internet Bankacılığı, Mobil Bankacılık, SMS Bankacılığı, Si<br>sınırlı olmamak üzere her türlü alternatif dağıtım kanallarına verilen genel ism **2.12. Değişken Faizli Hesap:** Her faiz ödeme döneminde, endekslendiği orana (DİBS, TÜFE, G<br>Tahvil, LİBÖR ve EURİBOR) bağlı olarak tespit edilen faiz oranının geçerli olduğu dönem içi faiz 2.13. Dialog:Müşterinin Bankanın belirlediği bankacılık hizmetlerini telefon aracılığı ile yapmasına olanak 2.14. Düzenli Havale/EFT: Belirlenen periyodlarla otomatik olarak havale/EFT yapabilmeyi sağlaya 2.15. Elektronik Bankacılık Hizmetleri:Bankanın Sube dışındaki dağıtım kanalları aracılığıyla : Halk Bankası A.Ş. Titaret Sicil No: 862070, Finanskent Mahallesi, Finans Cadi<br>Tet: (216) 503 70 70 Faks: (212) 340 93 99 www.halkba **MHALKBANK** ürün ve hizmetlerin genel ismini ifade etmekte olup, Müşteri Şube dışında Bankanın hizmet sunduğu kanal<br>İçin şifre oluşturmak suretiyle ilgili kanalı kullanmaya başlayabilir.

2.16. Elektronik Fon Transferi (EFT): ): Bir bankadan diğerine Türk Lirası cinsinden ödeme gönderilmesini 2.17. Elektronik İmza: Müşlerinin yürürlükleki yasal mevzuata uygun olarak yetkili kurum'ar aracılığıyla<br>temin etmiş olduğu ve Bankanın işbu Sözleşme hükümleri tahtında düzerlenen bankacılık işlem, ürün ve<br>hizmetlerini kul 2.18. Emiir (AlimVSatim Emri): Müşterinin, Bankaya sermaye piyasası araçlarının alımı vey<br>konusunda işbu Sözleşme şartlarına uygun olarak yazah, sözlü veya telefon, telefaks ya da e<br>ortamda yer alan iletişim sistemleri ara 2.19. EURİBOR:Avrupa Birliği (AB) içerisindeki para piyasalarında gösterge niteliğinde kullanılan, EUR<br>üzerinden borç verme işlemlerinde uyguladıkları faiz oranını, .<br>20. FATCA: Amerika Birleşik Devletleri'nde yetkili organ tarafından çıkarılm 21. Fon veya TMSF:Tasano kudum, Onayliyorum

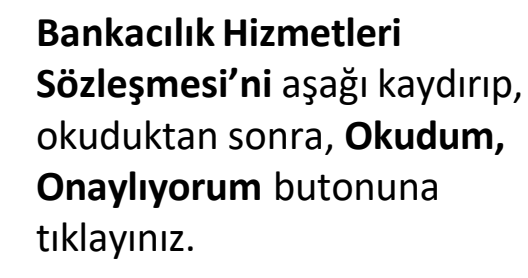

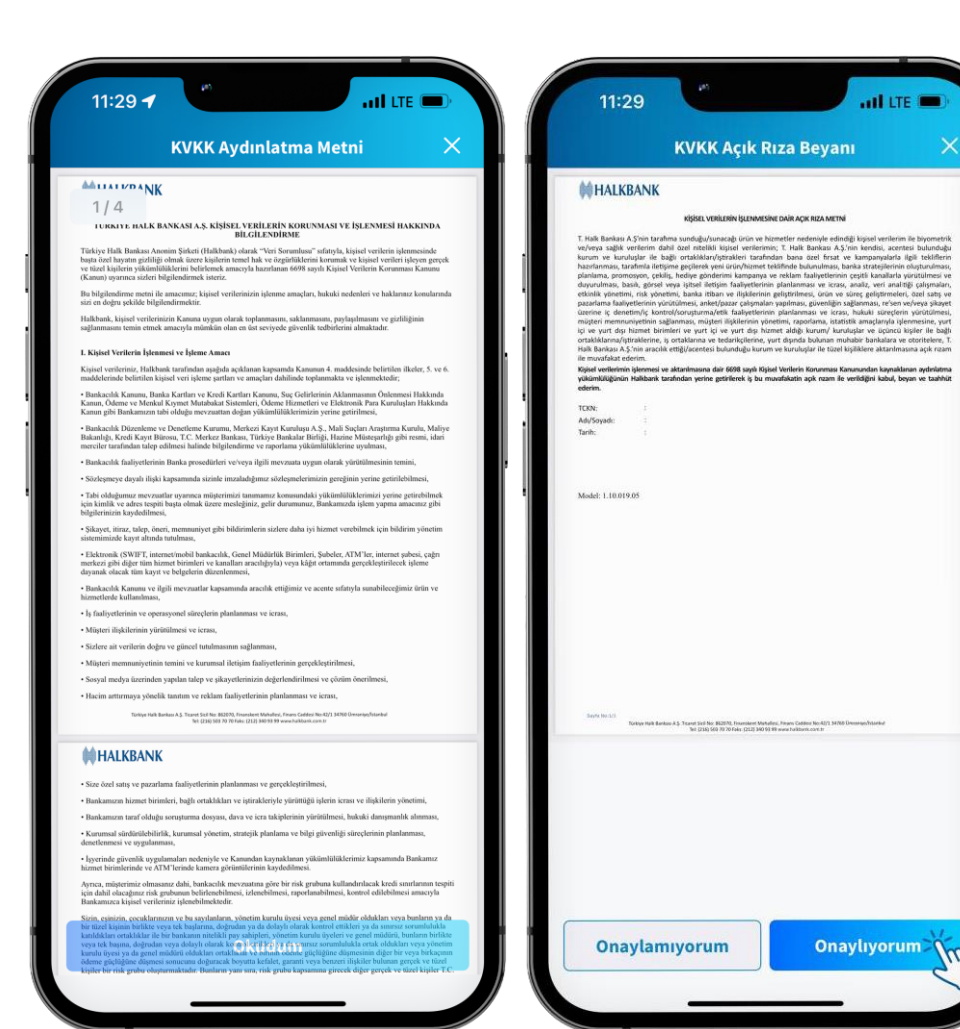

KVKK Aydınlatma Metni'ni aşağı kaydırıp okuduktan sonra, **Okudum, Onaylıyorum** butonuna tıklayınız.

KVKK Açık Rıza Metni'ni okuduktan sonra **Onaylıyorum** butonuna tıklayınız.

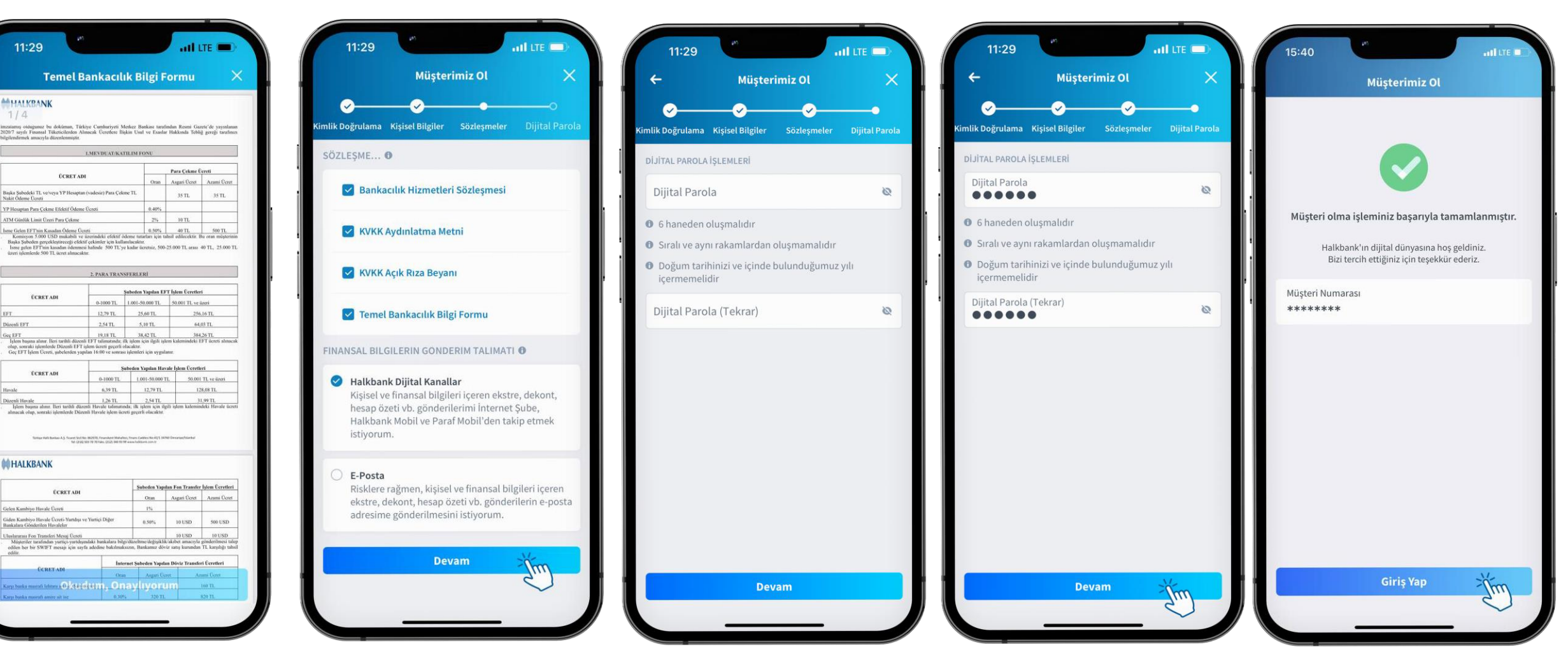

**Bilgi Formu'nu** aşağı kaydırıp, okuduktan sonra,**Okudum,Onaylıyorum** butonuna tıklayınız.

Ekranda istenen bilgiler ve talimat onaylandıktan sonra **Devam** butonuna tıklayınız.

Halkbank Mobil'e girişte kullanacağınız **Dijital Parola**'nızı ekrandaki bilgilendirmeler doğrultusunda belirleyiniz.

Parolanızı belirledikten sonra **Devam** butonuna tıklayınız.

**Müşterimiz Ol** adımlarını başarıyla tamamladınız. **Giriş Yap** butonuna tıklayarak uygulama giriş ekranına dönebilirsiniz.